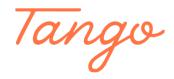

# **Tabling Reservation - RSOs**

This is how to reserve a table in the Schine Student Center for Registered Student Organizations to distribute information and/or promotional materials for events and recruitment. YOU MAY NOT SELL ITEMS.

32 Steps <u>View on Tango</u>

Created by Creation Date Last Updated

Mo Wood January 10, 2023 January 10, 2023

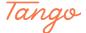

# Log in to the 25Live website

#### STEP 2

# Click on "Event Form"

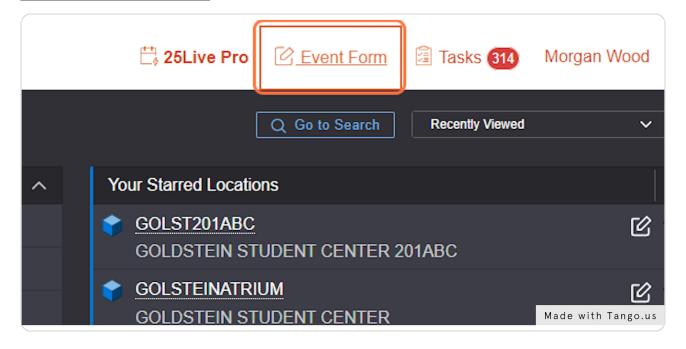

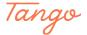

## Type "(Organization Name) Tabling"

Please write in your organization's name or abbreviation, a title, and the word "tabling"

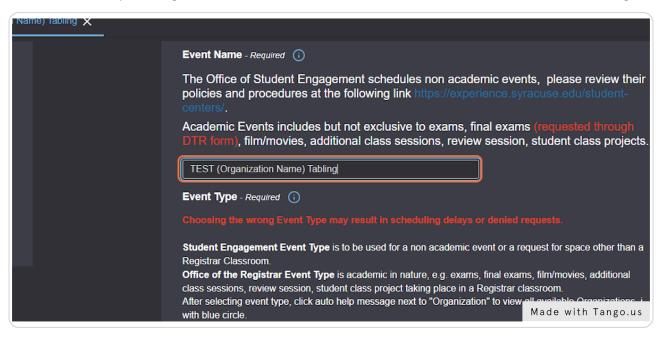

### STEP 4

## Click on the drop down for "Event Type"

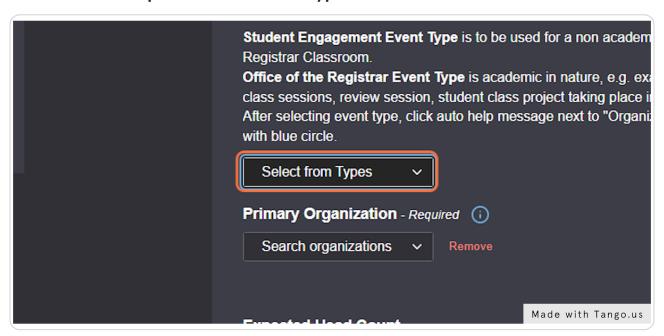

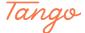

# Click on "Student Engagement (Non-Academic)"

You will always use "Student Engagement (Non-Academic)"

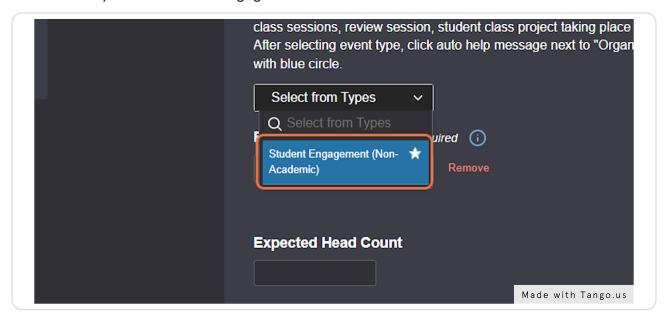

#### STEP 6

# Click on "Search organizations"

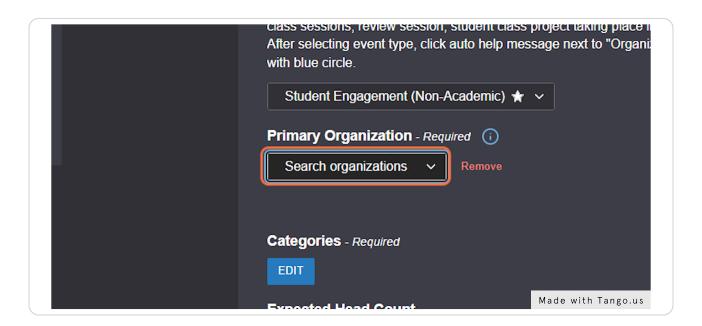

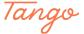

# Search and Click on the option that best describes your organization

There are several categories for you to choose from. Please select the one that best fits your organization's ideals. The following categories are what we are using currently: Media/Publication

Performing & Creative Arts
Public Service/Outreach
Cultural/Ethnic
Honors/Academic/Professional
Religious/Spiritual
Club/Intramural Sports
Special Interest

Greek orgs, please use: "Social Greek-Letter"

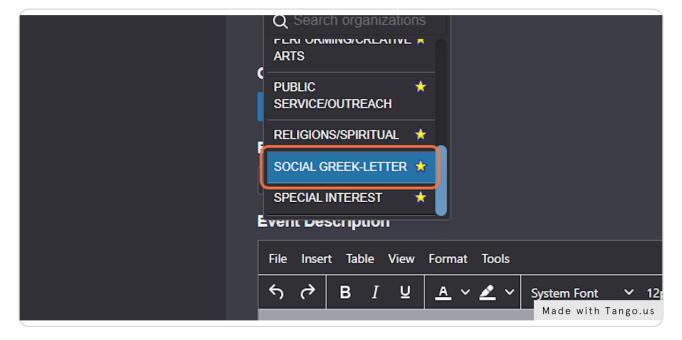

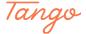

# **Click on Edit Categories**

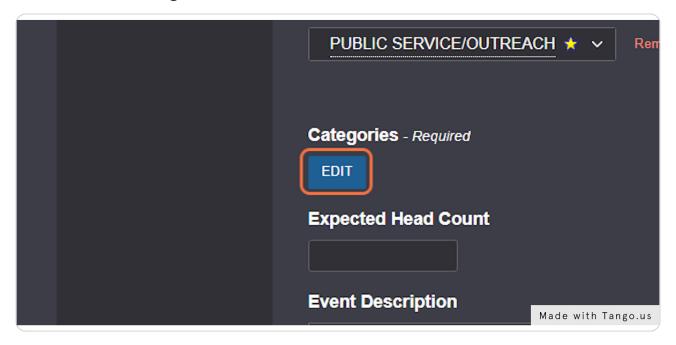

# STEP 9 Click on "Atrium/Information Tables"

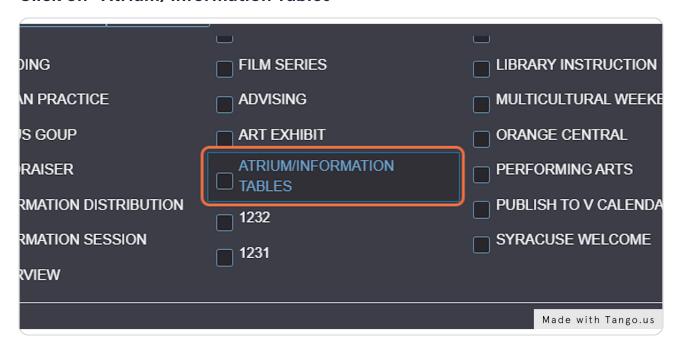

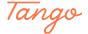

# **Click on Done**

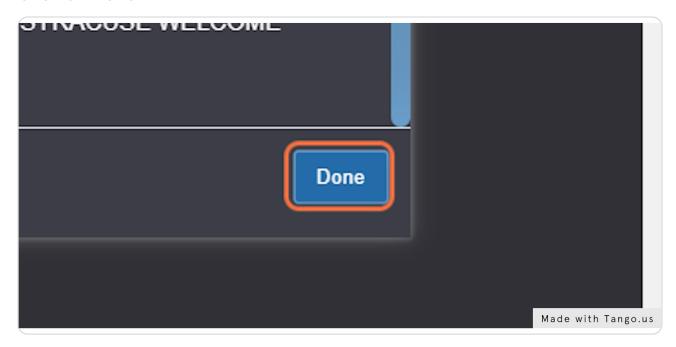

STEP 11

# **Skip Expected Head Count for tables**

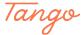

## Provide a description of your event

Please include any materials you will be distributing or the event you are promoting. Please also include if you would like to play music at your table.

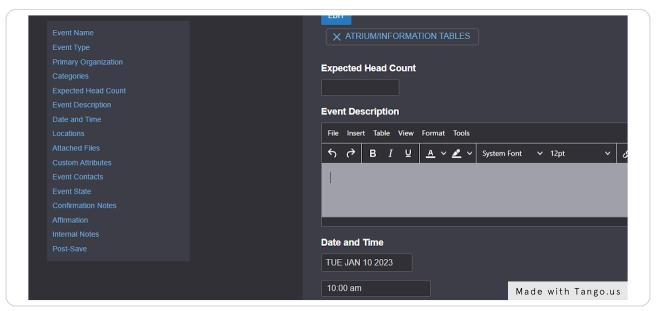

#### STEP 13

# **Click on datetime input**

Select the date you would like to table

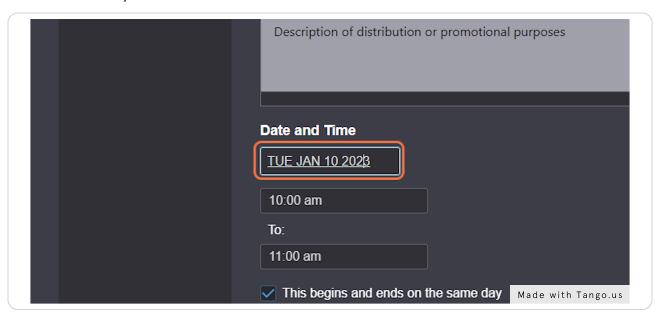

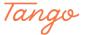

## Click on the date

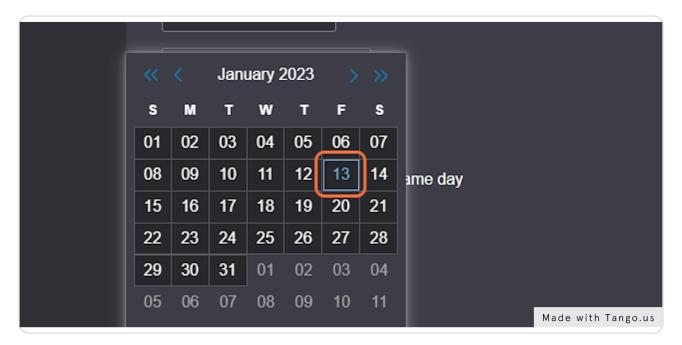

#### STEP 15

## **Click on Start Time**

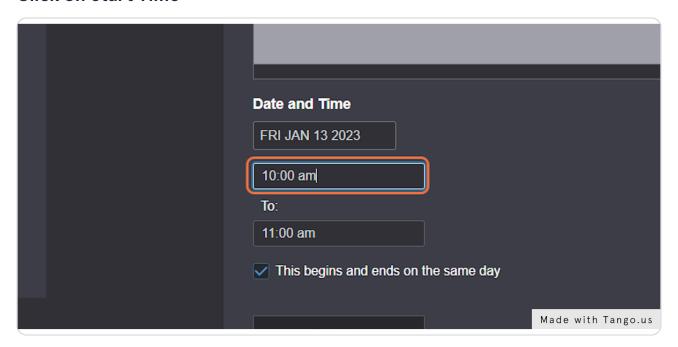

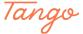

# **Click on End Time**

Please limit your tabling to 3 hours. If you would like to extend

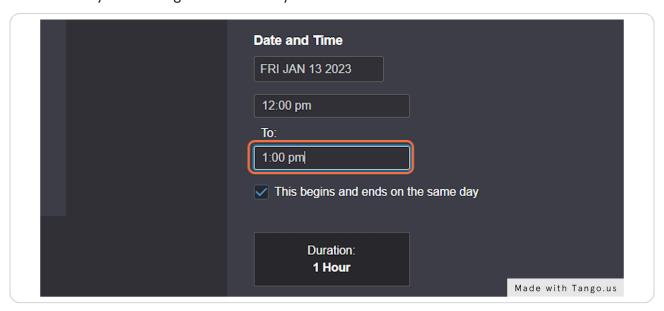

STEP 17

# **OPTIONAL: Click on Repeating Pattern**

Only use this function if you would like to reserve several days. Please keep in mind that there are only 15 tables total, and several organizations. We may limit tabling reservations if you abuse this power.

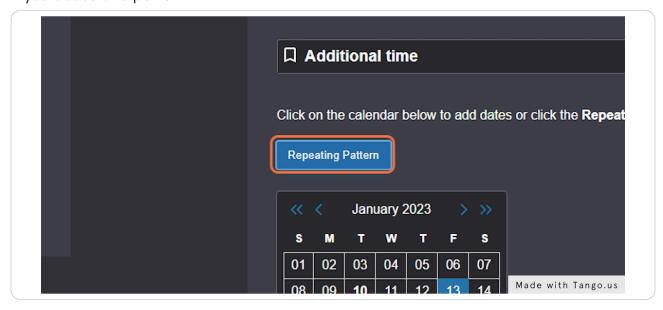

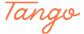

# Click on Ad hoc

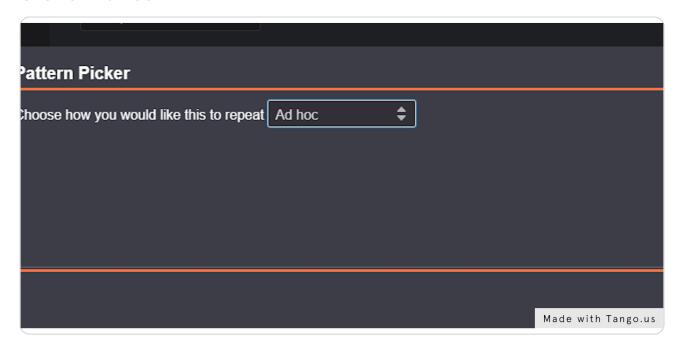

STEP 19

## **Click on Select Pattern**

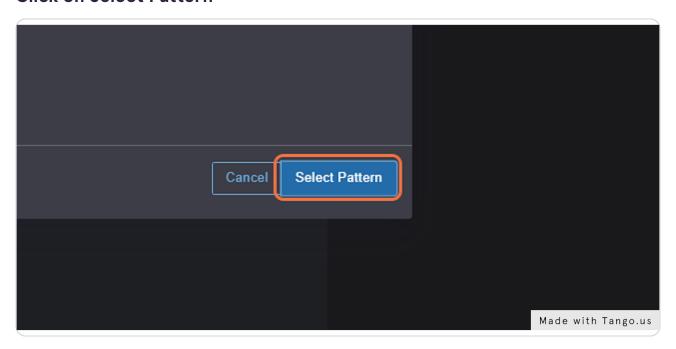

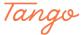

## Click on the desired dates

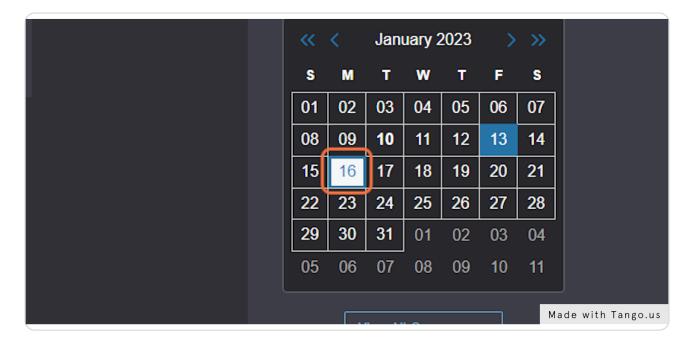

STEP 21

# Click on View All Occurrences to confirm all of the dates and times are correct

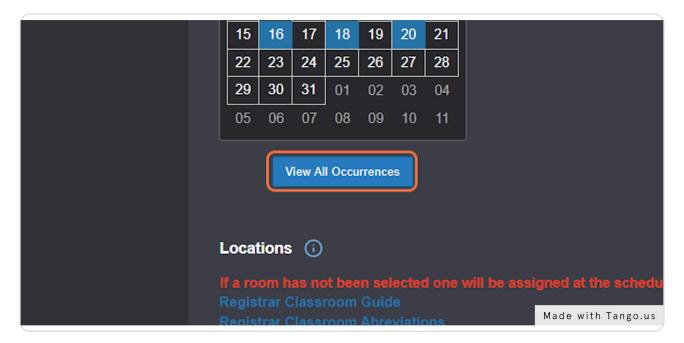

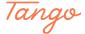

## **Click on Close**

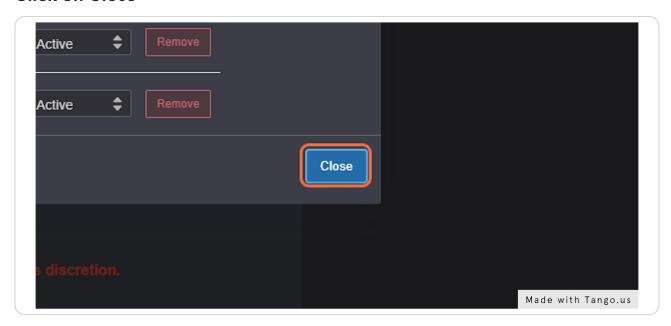

## STEP 23

# Type "Schineatrium"

Several options will pop up. Here is the list of available tables:

schineatriumtable1

schineatriumtable2

schineatriumtable3

schineatriumtable4

schineatriumtable5

schineatriumtable6

schineatriumtable7

schineatriumfundraisingtable8

schineatriumfundraisingtable9

schineatriumtable10

schineatriumfundraisingtable11

schineatriumtable12

schineatriumtable13

schineatriumtable14

schineatriumfundraisingtable15

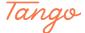

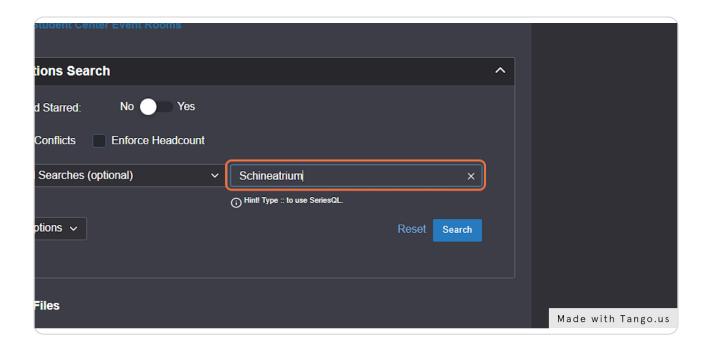

#### STEP 24

# **Click on Request**

The image below shows "Reserve", but your screen should show a blue button labeled "Request"

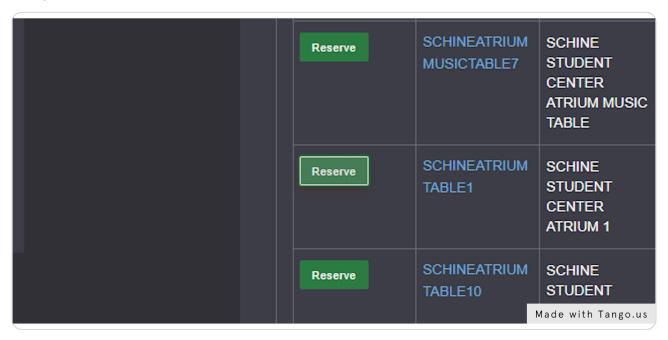

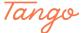

# Type "Organization Name" next to Sponsoring Department

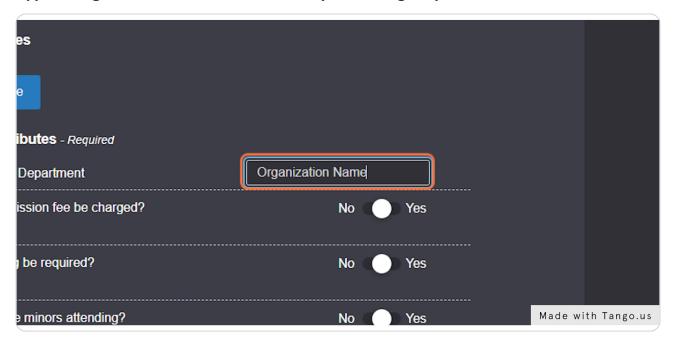

### STEP 26

## Select "No"

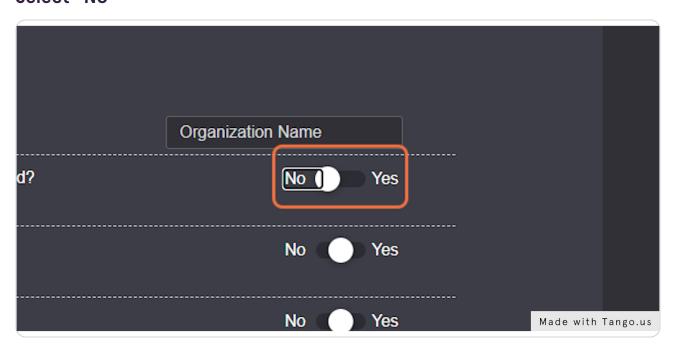

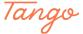

# Select "No"

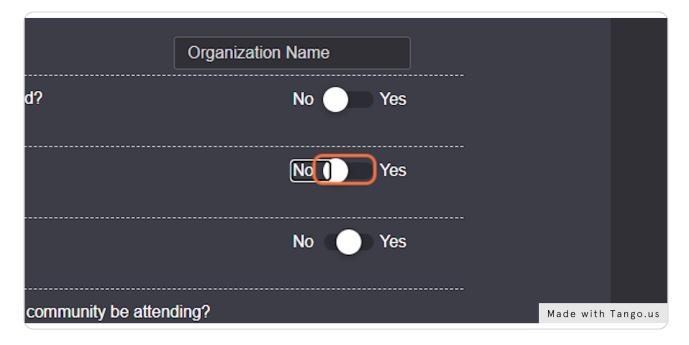

## STEP 28

# Select "No"

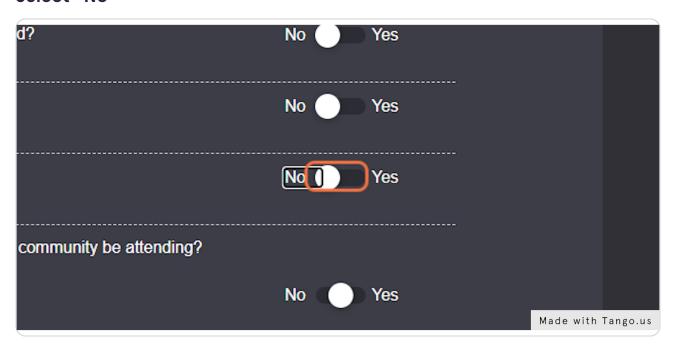

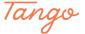

## Select "No"

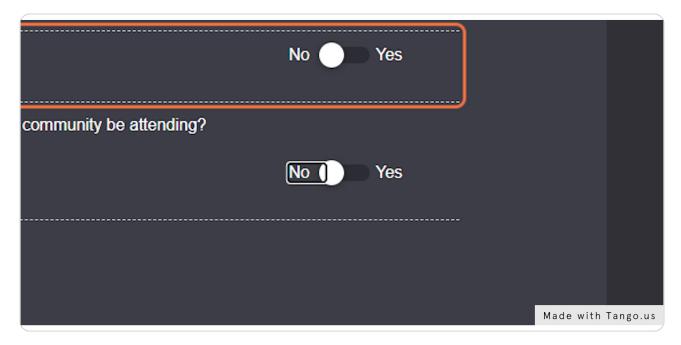

## STEP 30

# Read the policies and when done, check I agree

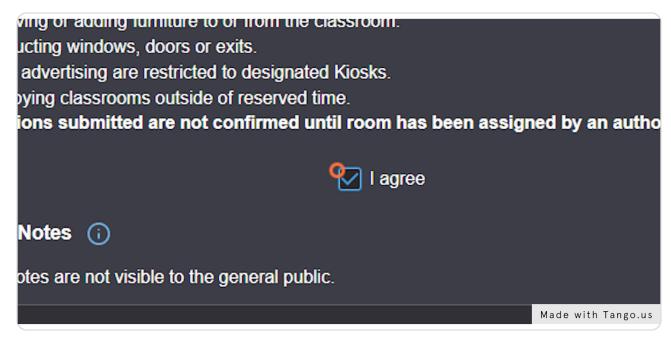

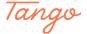

### Click on Save

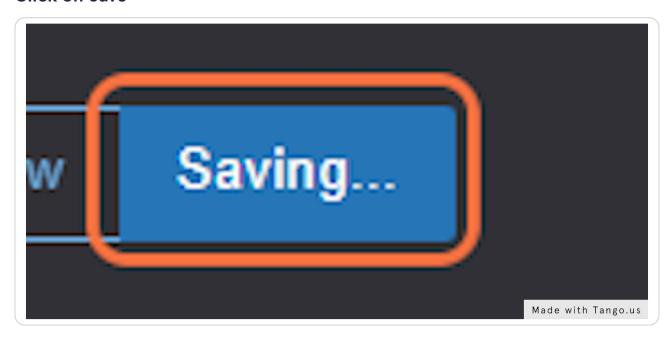

STEP 32

# **Successfully submitted!**

When you reach this screen, it means that your request was successfully submitted! Please await an email from a Student Engagement staff to confirm your reservation.

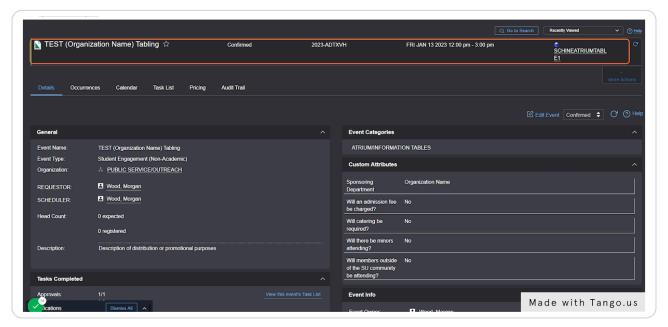

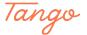

Created in seconds with

Tango